# **Manual Download Option Playing a Book on a Mac Computer**

#### *Sections on this information sheet:*

- Change your account preferences for manual download.
- How to tell if a book is compatible.
- Downloading the book to the computer & playing it.

## **Set Account Preferences**

*You only will need to do this once.* 

- 1. Log in to the OneClick website. [http://statelibraryofks.oneclickdigital.com](http://statelibraryofks.oneclickdigital.com/)
- 2. Go to *My Account* and select the *Preferences* tab.

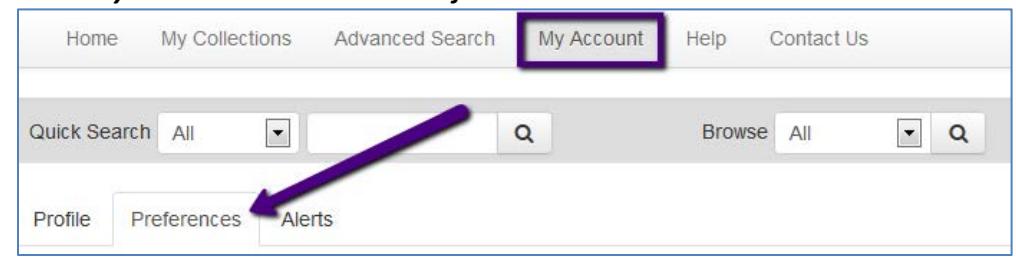

- 3. Under *eAudio Preferences* turn on the *Use Manual Downloads* option.
- 4. Click the "Update" button to save. Your account can now perform manual download of files.

#### **Select a Not Protected Format Book**

Macs can only use one type of audiobook file with the manual download option. Here is a way to find a compatible book right now.

- 1. On the OneClick website, choose *Advanced Search*.
- 2. Scroll down to the final selection boxes on the right column, and choose:
	- a. DRM Type Not Protected
	- b. Available to Checkout Available
- 3. Click search. This will show you all books that are the correct format and available to check out right now.

From here, you may narrow the results down to what type you want by using the *Search Selection* column at right, or using the *Sort By* box to show the newest available first.

When you find a book you want, click on the cover. Use the *Checkout Now* button to check out the book.

## **Download & Play the Book**

*Example done in Firefox browser with a book called Blind Descent.* 

- 1. Check out a book, or if your book is already checked out go to My Collections and choose the "Download Now" link.
- 2. When prompted by your browser, choose to *Open* the file with Archive Utility.

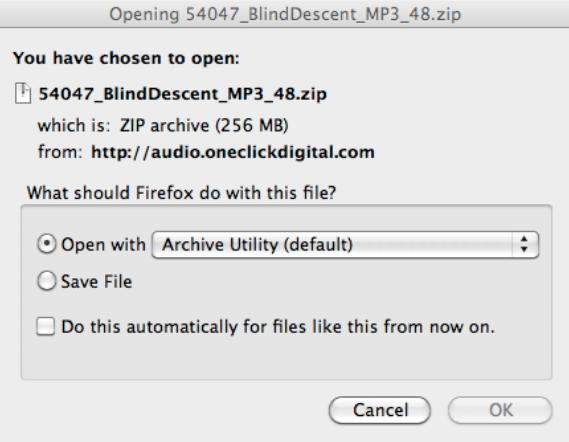

- 3. A download box will show the progress of the file being downloaded.
- 4. When download is complete, Archive Utility will run and create a folder in Downloads for the book files. Note that the ID number assigned to the book by OneClick stays on all folders and files for the book.

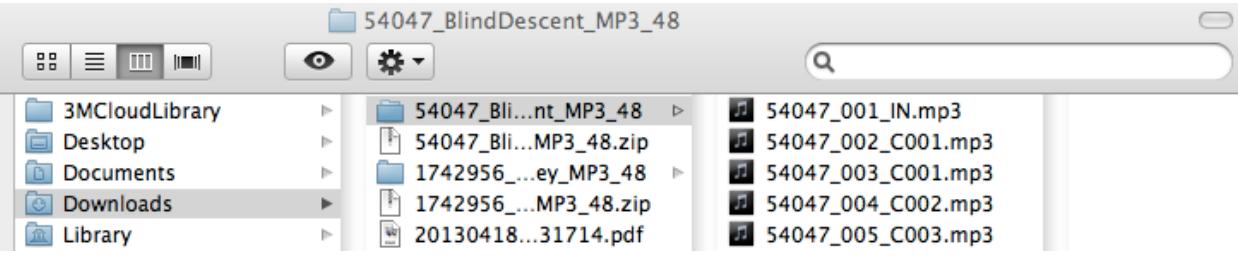

- 5. Scroll to the bottom of the list of the book's MP3 files. Find the *M3U file* with the title of the book. Double click this file.
	- # 54047\_026\_C024.mp3
	- # 54047\_PRE.mp3
	- **6 54047.M3U**
	- BlindDescent.M3U
- 6. iTunes will open, and import the book files. Due to the way the files are numbered, the book should always be in order.
- 7. The title can now be played through iTunes. We like to use the book from the Playlist menu, where it is obviously separate from any music in iTunes and nicely labeled.
	- Recently Played
	- **@ Top 25 Most Played**
	- **ED** BlindDescent